# QBuild WHS Online Induction

#### **GUIDE**

# **Work Health and Safety for QBuild**

We are committed to Zero Harm at Work. This means our Work Health and Safety (WHS) objective is to cause no harm to any worker, contractor, customer or member of the public, any time while at work.

All contractors and subcontractors must comply with all current [Work Health and Safety \(WHS\)](https://www.worksafe.qld.gov.au/laws-and-compliance/work-health-and-safety-laws)  [legislation](https://www.worksafe.qld.gov.au/laws-and-compliance/work-health-and-safety-laws) when providing works and services for [QBuild.](https://www.epw.qld.gov.au/about/department/business-areas/building-policy-asset-management/qbuild)

## **Online Induction**

To assist in managing WHS obligations while working on QBuild sites and to comply with legal obligations, a WHS online induction has been developed. Contractors, including approved subcontractors and their workers, must complete the QBuild WHS induction before starting work on a QBuild site.

This induction must be successfully completed by all contractors and their workers including approved subcontractors before any work can be performed on QBuild sites throughout **Queensland** 

You can complete the induction at any time after your successful QBuild registration and/or subcontractor approval. The induction takes about 40 minutes and involves a short assessment. A certificate will be available after successfully completing a short assessment which you will be able to download. Once downloaded ensure you can access it easily via either your mobile device or hard copy when you work on-site.

A QBuild representative may ask to see the induction certificate during on-site inspections and verify against your ID (please ensure to complete in the name as per your ID). Any contractor who doesn't have a current QBuild induction certificate must stop work.

Upon completion of the online induction, you will receive a card similar to the example below.

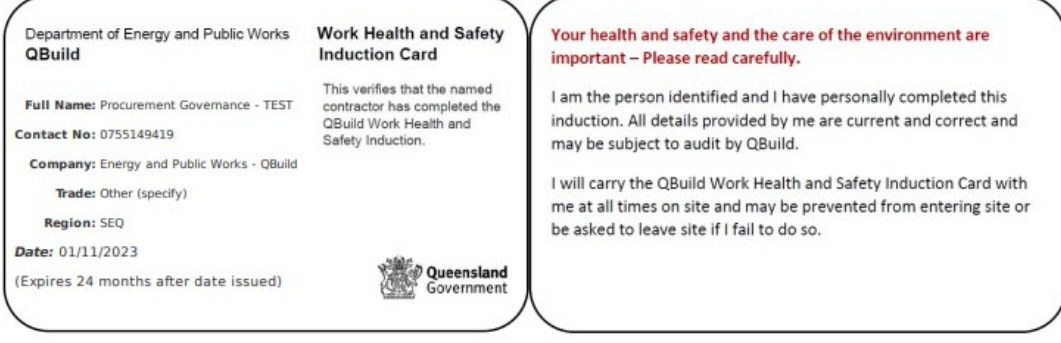

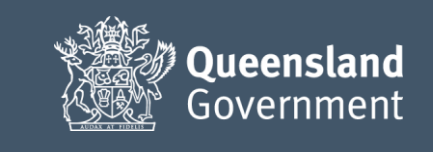

For more information, contact our Procurement Governance team at [qbuildprocurementcompliance@epw.qld.gov.au](mailto:qbuildprocurementcompliance@epw.qld.gov.au)

#### **Accessing the Online Induction**

The Online Induction can be accessed at **QBuild Training (elmogov.com.au)** 

## **Creating an Account**

**1.** Select "Create and Account"

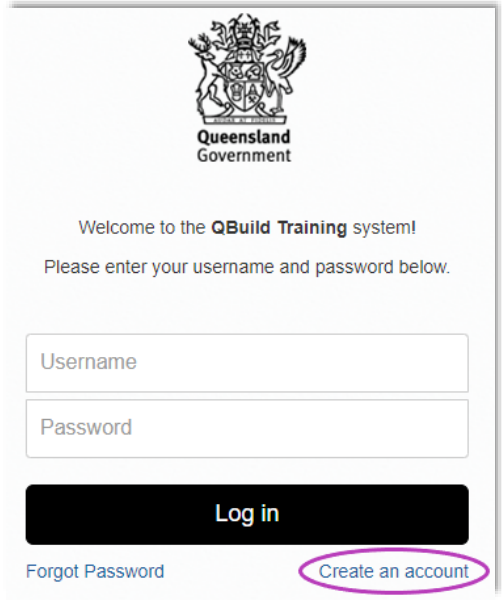

**2.** Complete all fields on this screen to register an account (complete name as per ID).

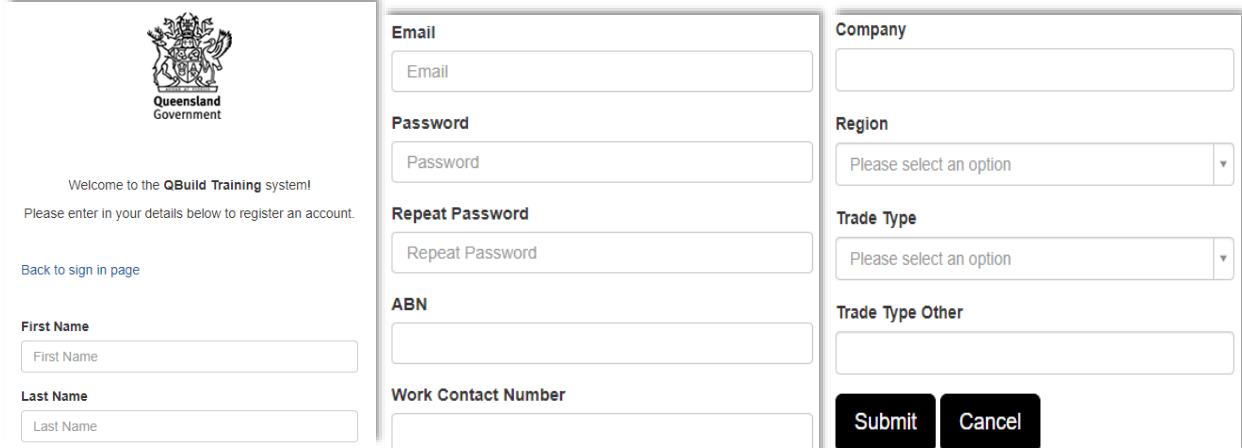

#### **3.** Select "Submit'

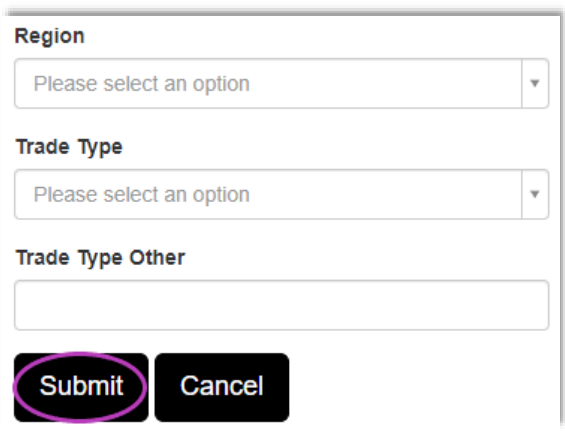

**4.** Once submitted you will see the screen below.

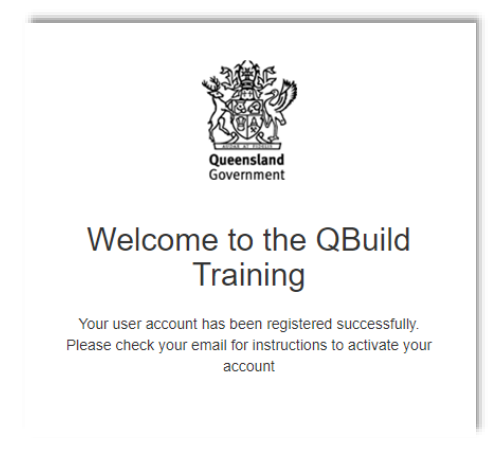

**5.** You will also receive a "QBuild Training – Self Registration Confirmation" email to the email address you nominated.

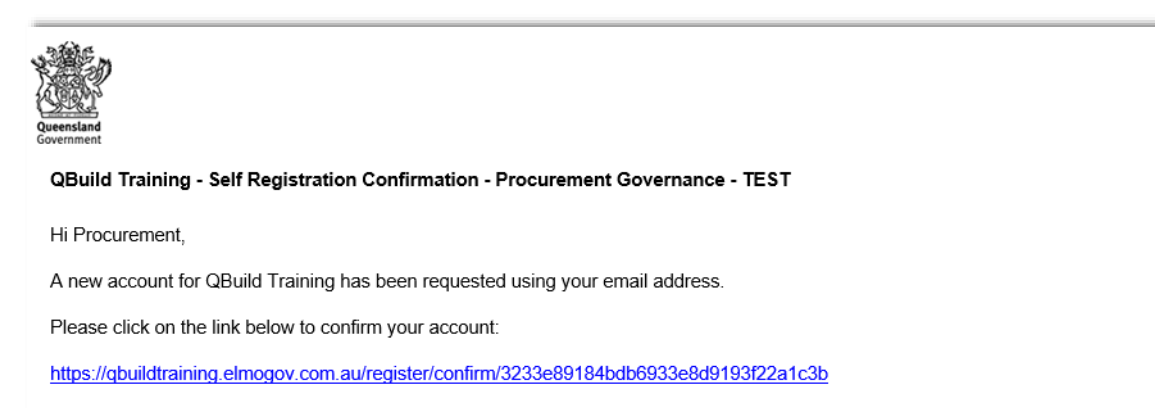

If you have received this email in error or require further assistance, please contact your System Administrator at noreply@elmotalent.com.au

**6.** Click on the link provided in the email to confirm your account.

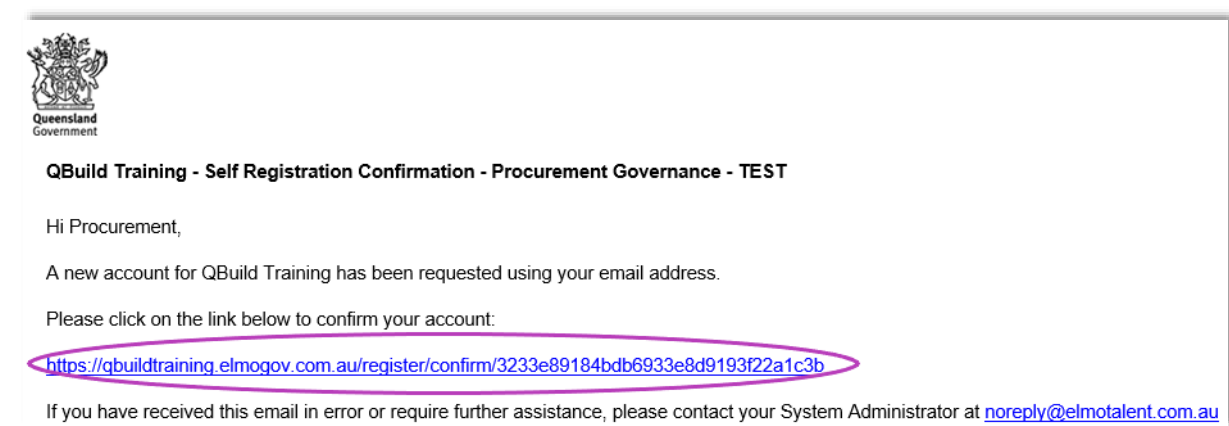

**7.** This will re-open the Log-in screen where you need to log-in using the details you entered previously and select Log-in.

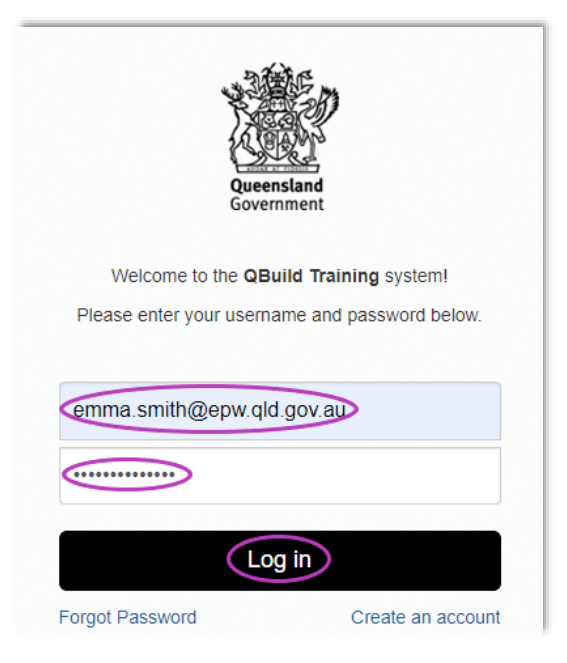

# **Enrolling into the Online Induction**

**1.** After following the above log-in step. This will take you to a screen as shown below.

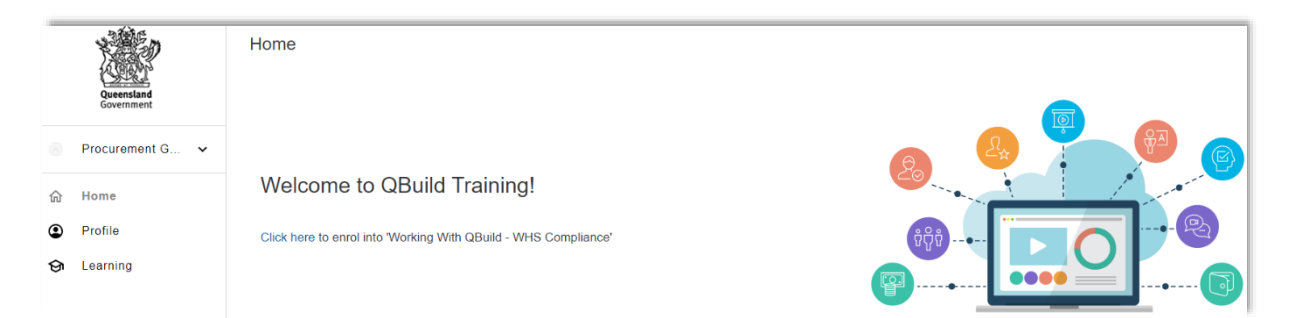

**2.** To enrol select "click here" to enrol into "Working with QBuild – WHS Compliance".

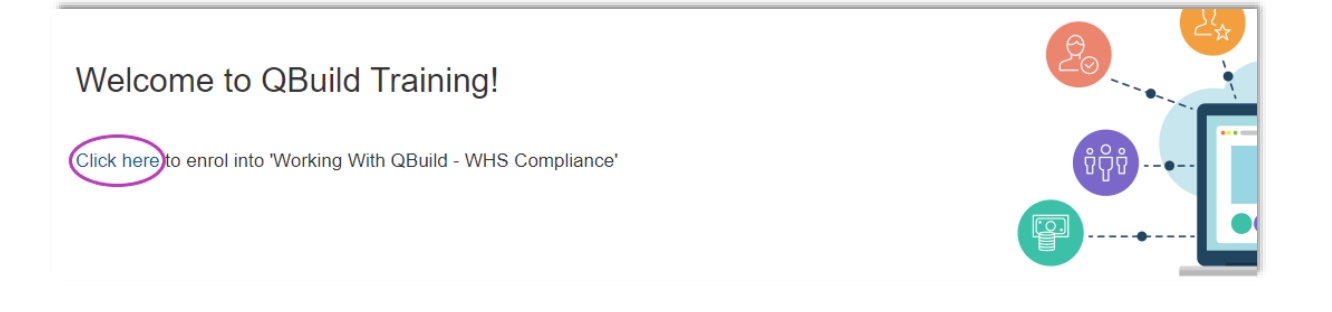

**3.** The Working with QBuild – WHS Compliance Induction screen will appear. Select Enrol.

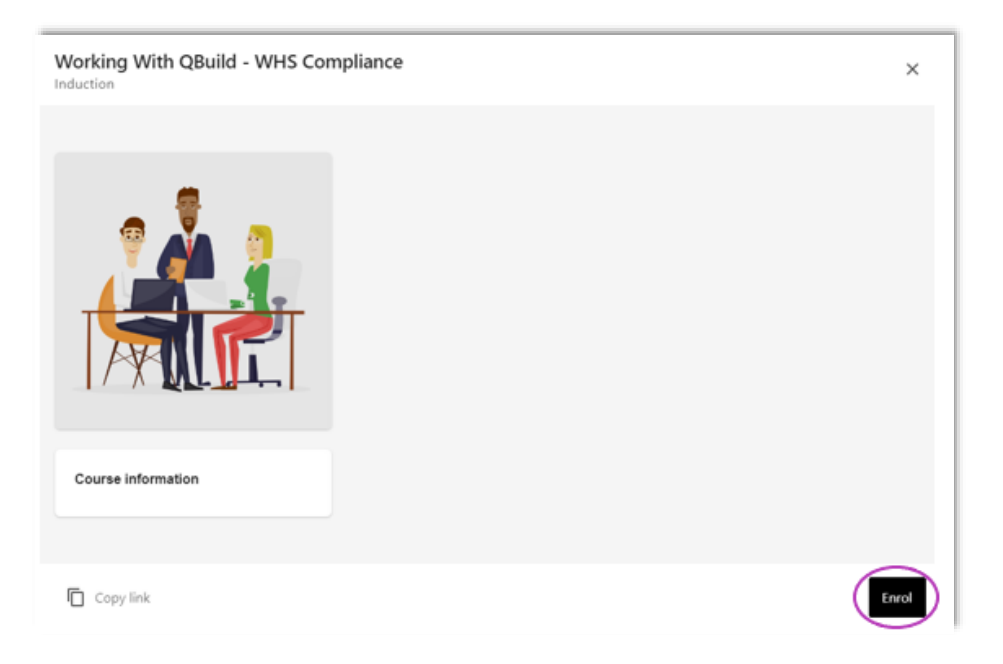

**4.** You will receive an email confirming that you have enrolled in the course (**Note**: This could take 15 minutes).

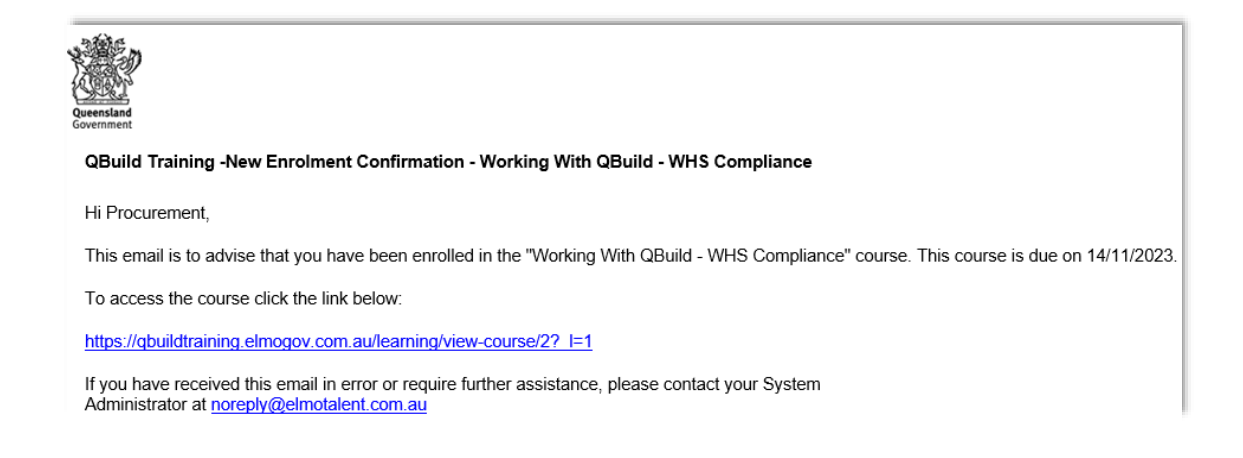

**5.** The course will now show in your "Course Catalogue".

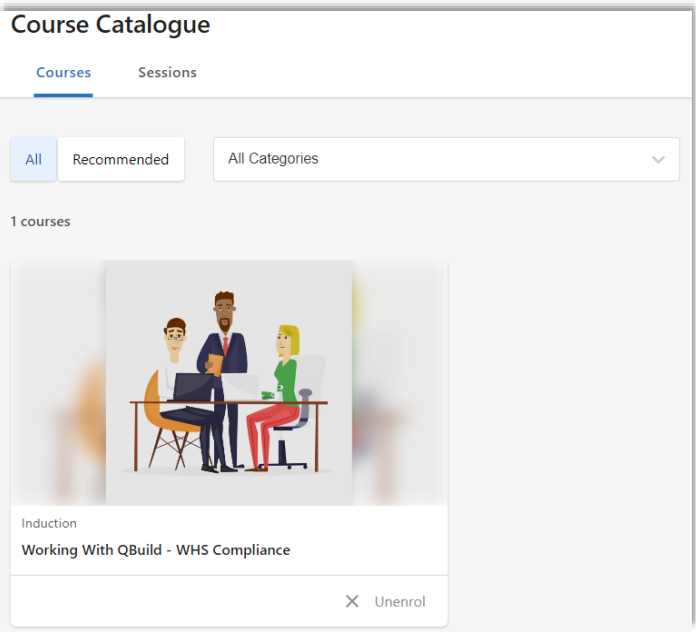

#### **Completing the Online Induction**

**1.** To begin, click on the course.

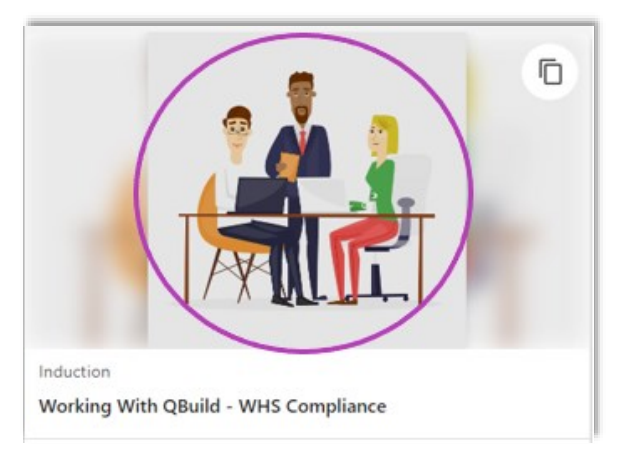

**2.** Then select "Start"

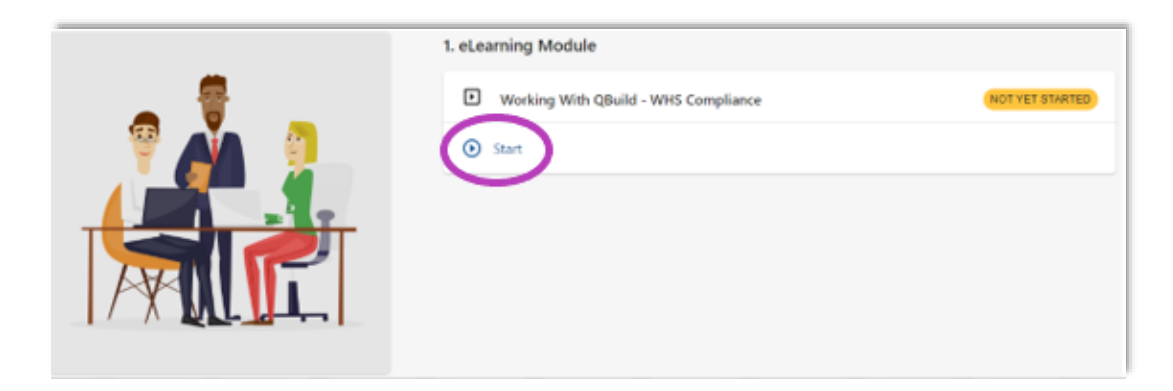

**3.** The video will pop-up and you will need to follow the prompts throughout the video to complete. **Note:** This will take approximately 35 minutes to complete.

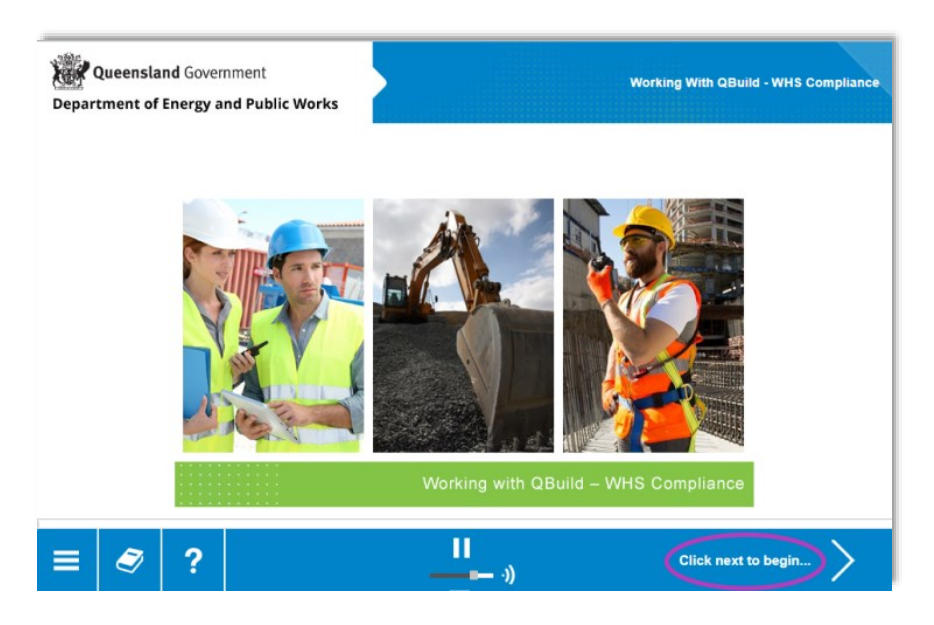

**4.** At the end of the video, you will be required to complete an assessment. To start the assessment, select "click to begin".

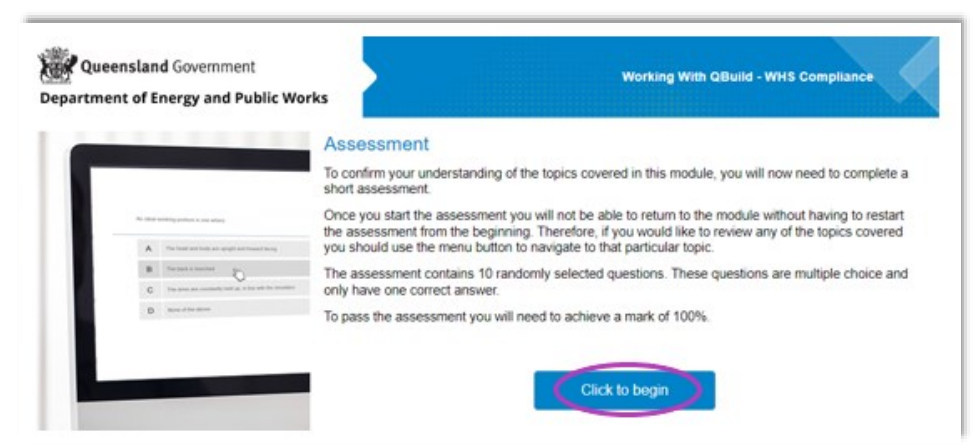

**5.** When you have successfully completed the assessment, this screen will appear. **Note:** You are required to score 100% to pass the assessment and you will not receive or be able to print your certificate of completion until you pass.

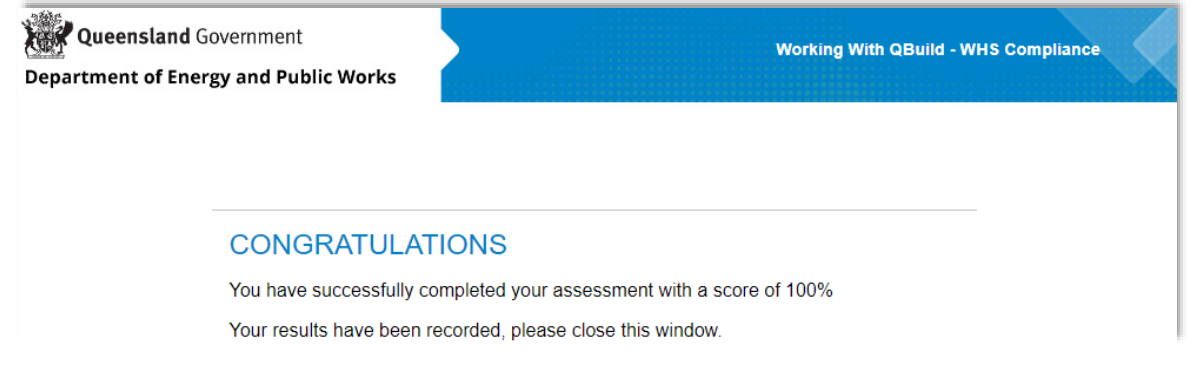

**6.** Close the assessment window and your course will now show as completed.

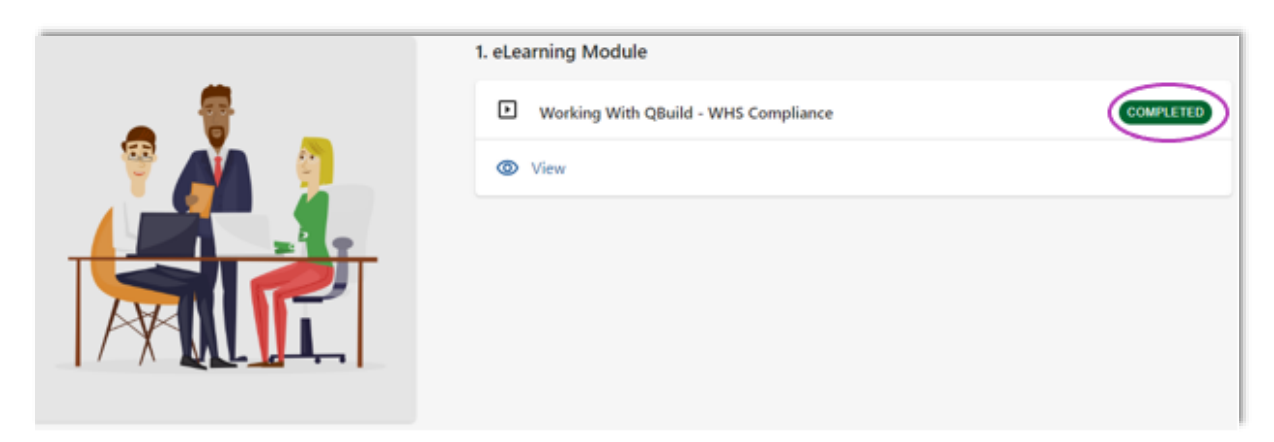

# **Viewing your Certificate**

**1.** To view your certificate, select "My Learning".

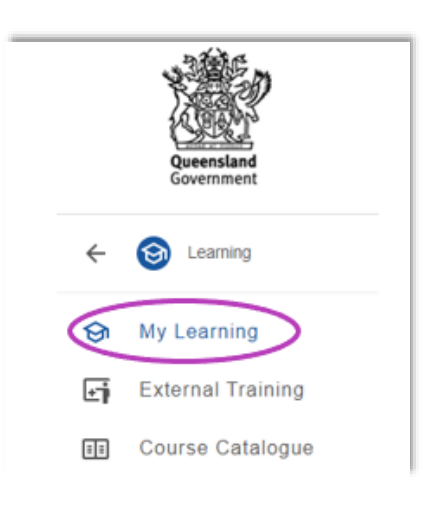

**2.** Select View Certificate

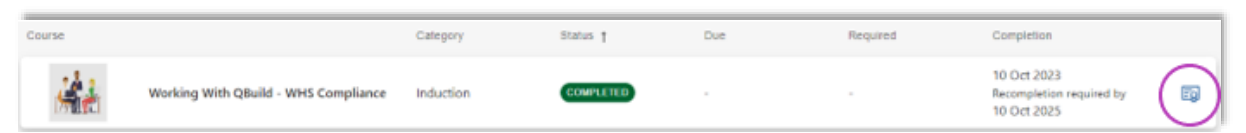

**3.** You will now be able to print your certificate, see example below:

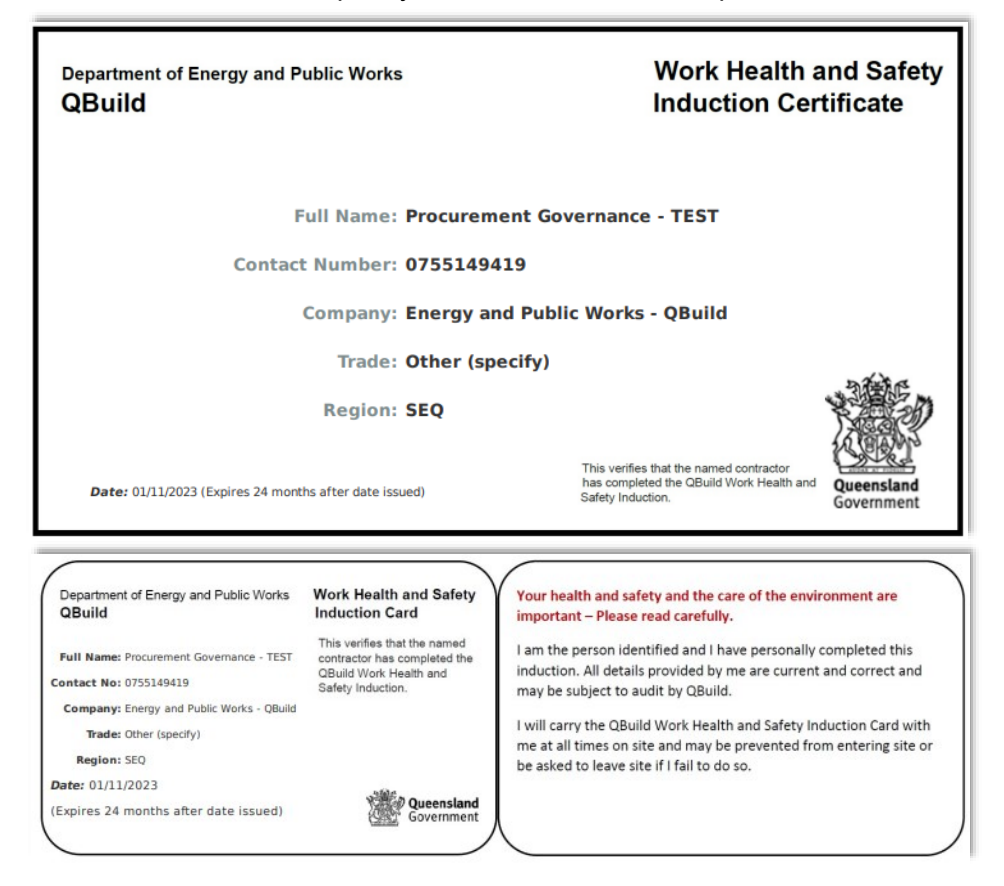